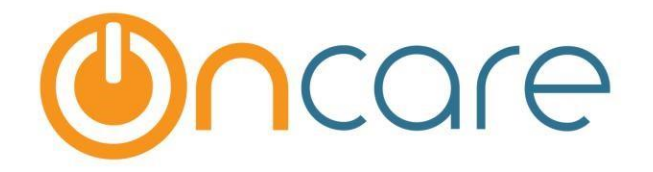

# **OnCare Office Version 3.3.2 E4**

# **Release Notes: Jan 06, 2018**

## **Customer Features:**

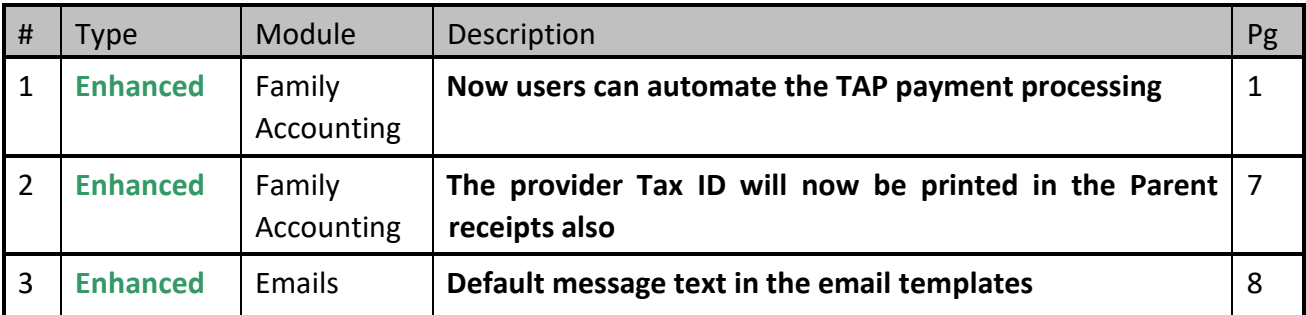

# **1. Enhanced: Automatic TAP Processing**

Users can now process the TAP Payments automatically.

This feature will be available for the centers that are enabled with TAP and is based on company and center level configuration.

Access Path: Administrative Functions  $\rightarrow$  Family Accounting  $\rightarrow$  Billing Configuration – company

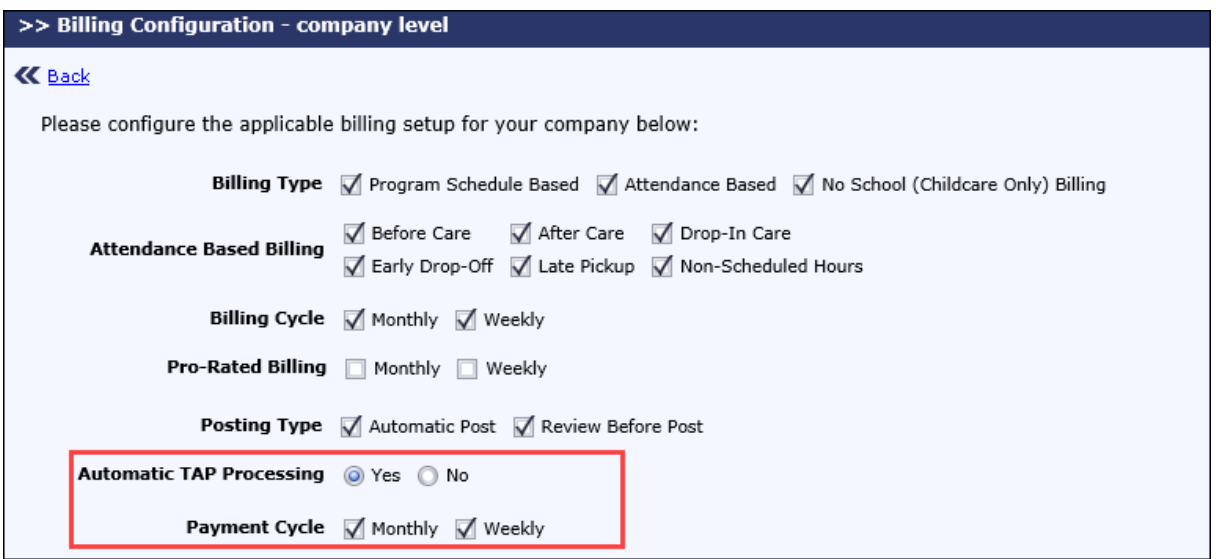

The "Automatic TAP Processing" option should be turned on (Yes) and at least one "Payment Cycle" should be selected. Once this is turned on at the Company level, this will be available for selection at the center level.

Access Path: Administrative Functions  $\rightarrow$  Family Accounting  $\rightarrow$  Billing Configuration – center level

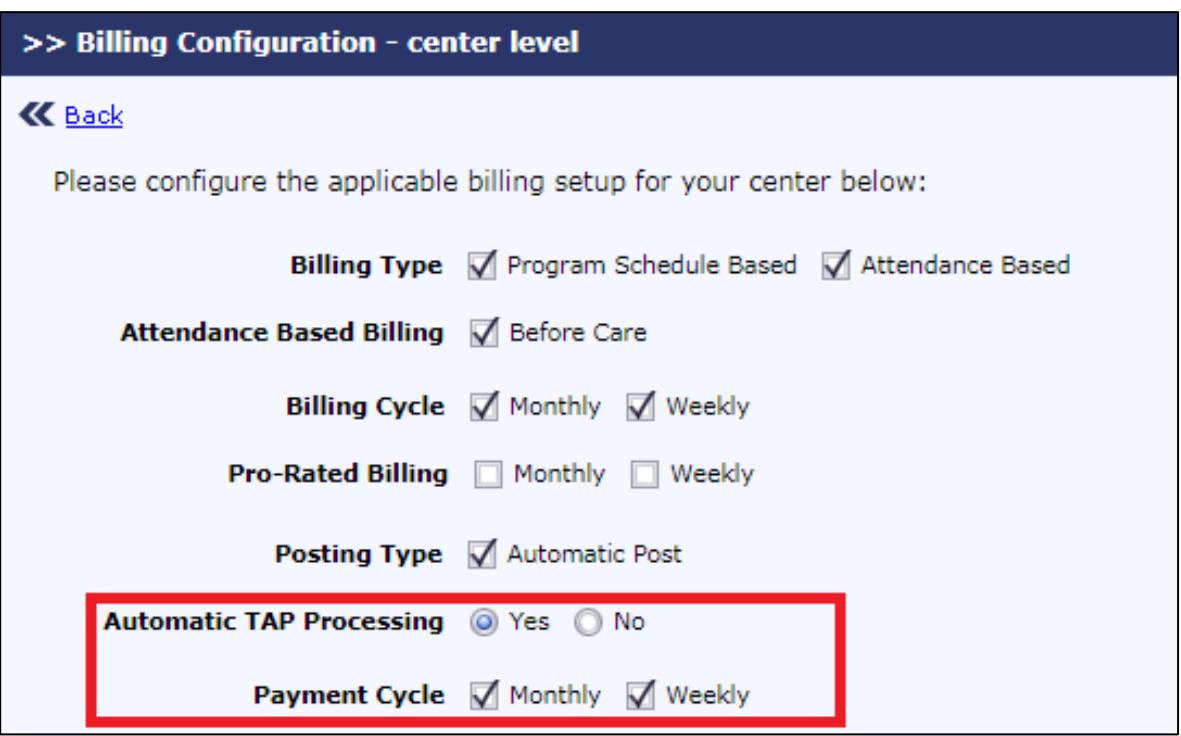

- 1. When "Automatic TAP Processing" option is turned on for a center, it also turns it on automatically for all the parents who are currently enrolled in TAP
- 2. When any one of the "Payment Cycle" is selected, the same cycle is applied for all the parents. When both are selected, "Weekly" is applied to the respective parents.
- 3. For new parents, the Automatic TAP Processing and billing cycle will be automatically turned on as they enroll in TAP.

## Access Path: Family Accounting  $\rightarrow$  Family Records  $\rightarrow$  Parent Info

The Director can change "Automatic TAP Processing" to "No" at Parent Level when requested by the parents.

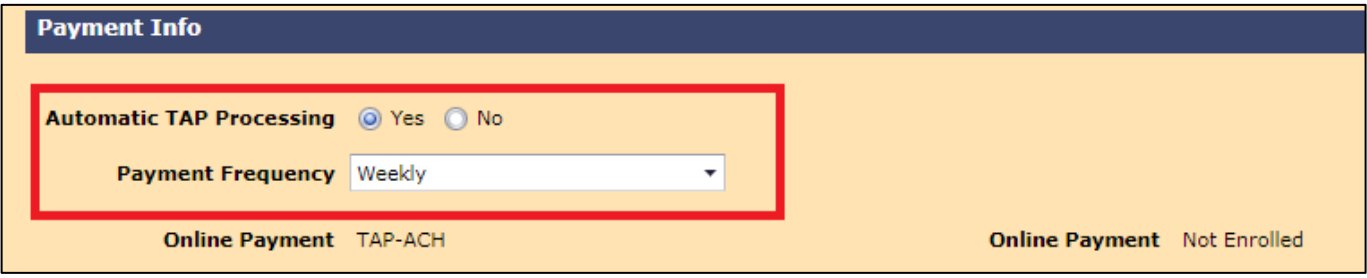

#### **Automatic TAP Processing:**

A new option 'Automatic TAP Processing' is added in the Tuition Auto Pay (TAP) page for this purpose.

Access Path: Family Accounting  $\rightarrow$  Tuition Auto Pay (TAP)

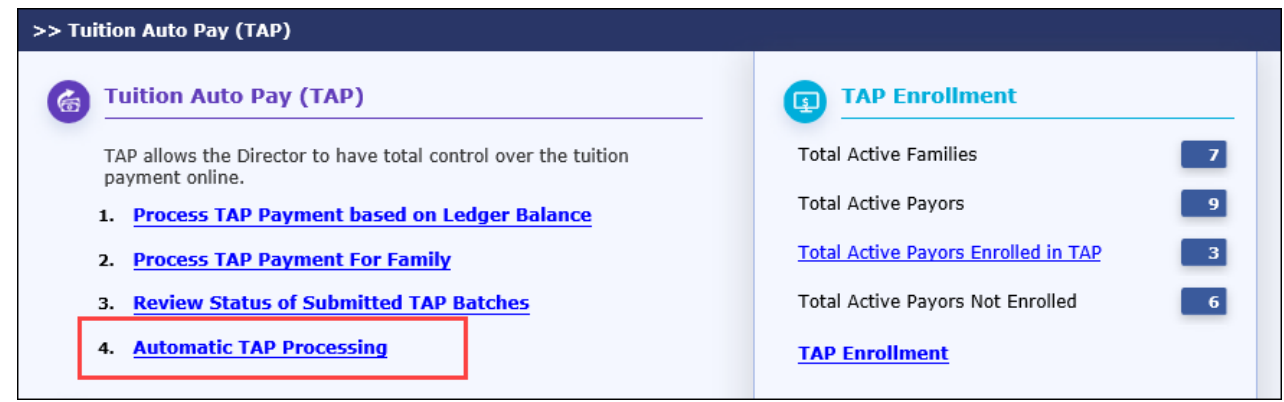

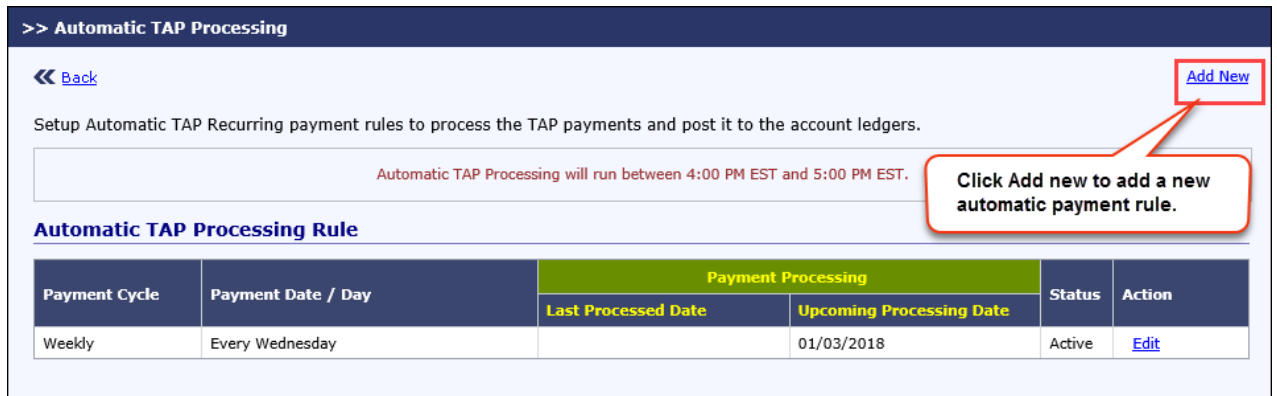

There can be only a maximum of 2 recurring payment rule, one for each payment cycle i.e. Weekly or Monthly.

In this summary page, user can see the date payment was processed earlier and the date payment will be processed next.

#### **Monthly Frequency:**

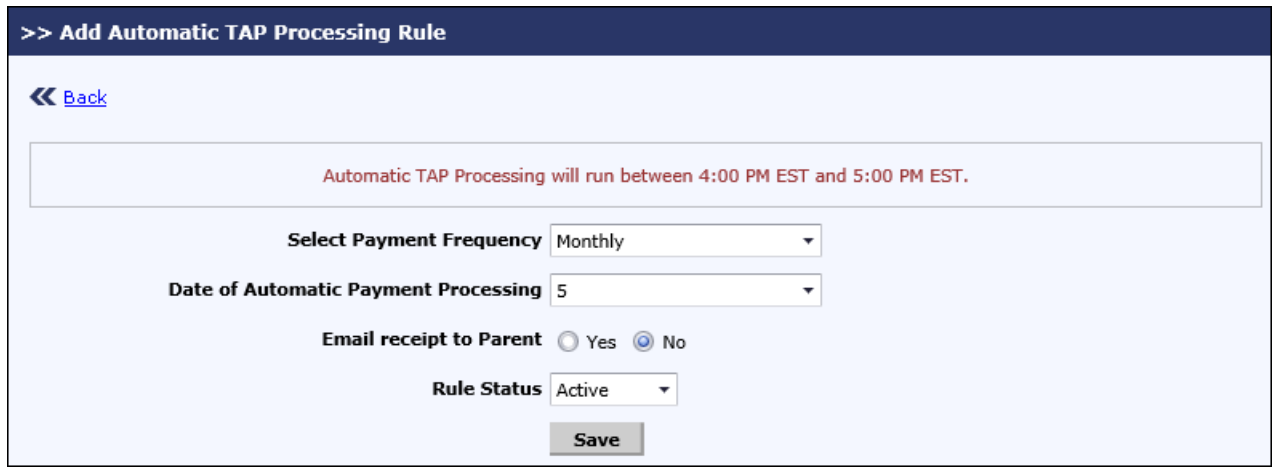

- 4. Select the payment frequency.
- 5. Select the date on which payment need to be processed every month.
- 6. Select whether to send email receipt to the parents or not.
- 7. Select the rule status.
- 8. Click **Save** to add the new recurring payment rule.

## **Weekly Frequency:**

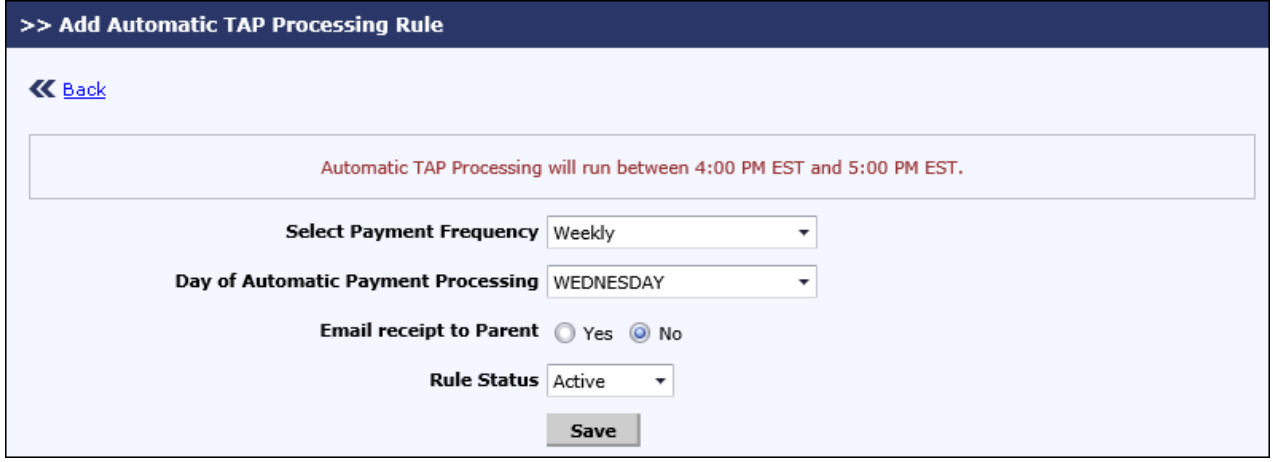

- 1. Select the payment frequency.
- 2. Select the day on which payment need to be processed every week.
- 3. Select whether to send email receipt to the parents or not.
- 4. Select the rule status.
- 5. Click **Save** to add the new recurring payment rule.

### **Edit Access to Directors:**

Currently directors have edit access to the Automatic TAP Processing Rules. If this must be disabled, then this permission can be turned off in the Role Management.

### Access Path: Home >Role Management

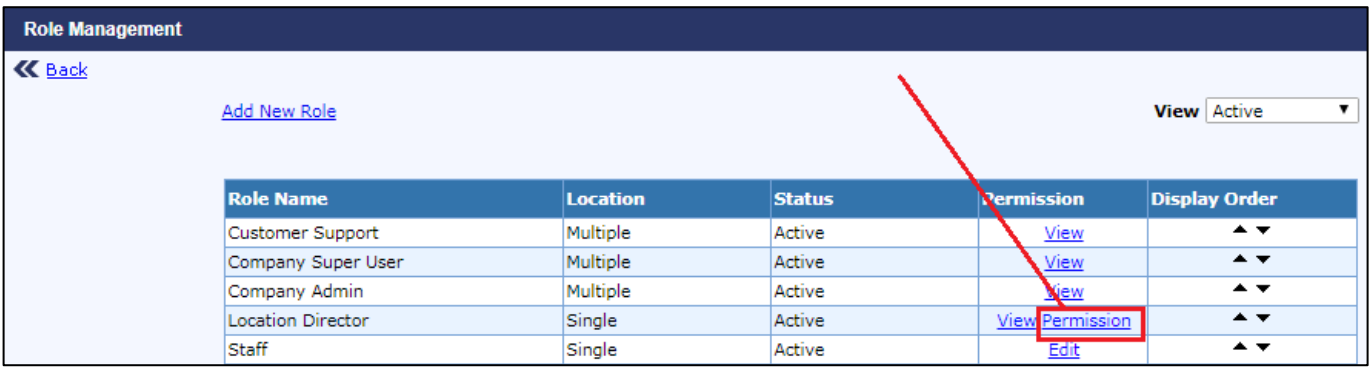

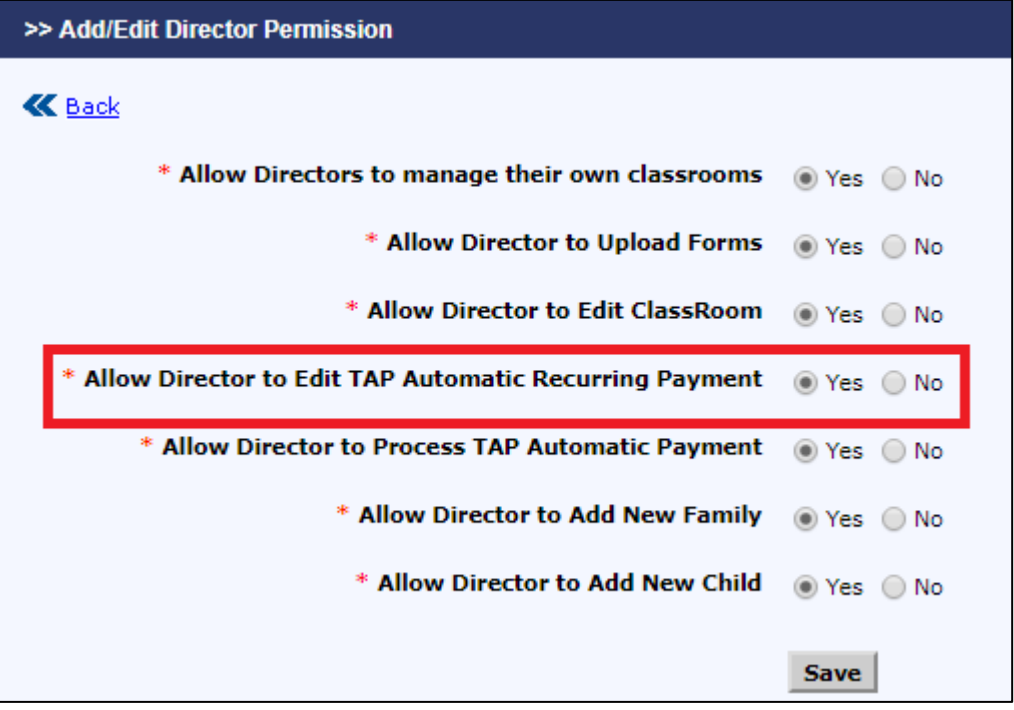

# **2. Enhanced: Tax ID in Parent Receipts**

The provider Tax ID will now be included in the Parent Receipts.

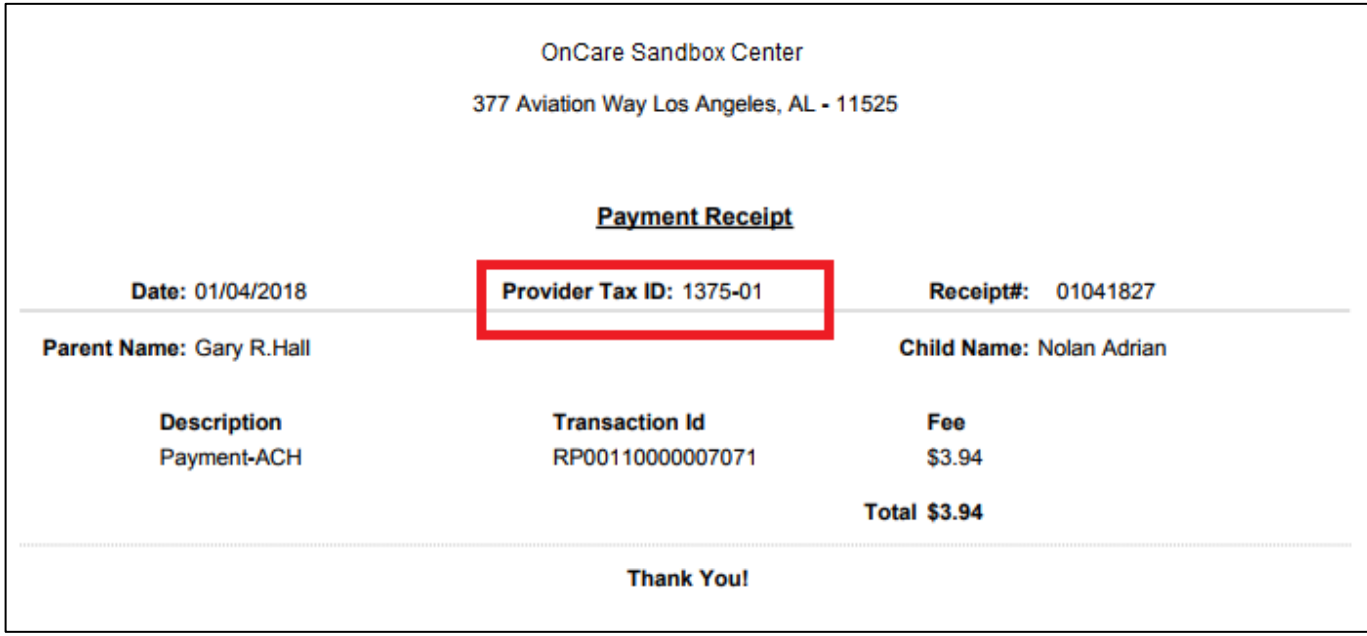

## **3. Enhanced: Default message is Mail Templates**

Now the default message for the respective email templates will only be displayed when opened. Earlier the last modified customized message was only displayed by default.

If the user wants to select the previously modified message, then they must select the 'Show last modified message option' below the message box.

If the user selects the 'Show last modified message' option but there is no modified message in that center, then the default message will be displayed in EDIT mode.

This change has been done in the below pages/features:

#### **Family Accounting:**

- 1. Online Tuition Payment Enrollment Invitation
- 2. Send Parent Portal Invitation (Both Existing and New Family)
- 3. Send Account Statement from Automatic Recurring Billing Review page
- 4. Send Family Invoice

#### **Batch Email:**

- 5. Send Reminder email
- 6. Send account statement
- 7. Send Year End Tax statement

#### **Enrichment Program:**

8. Send Class Roster to vendors by email

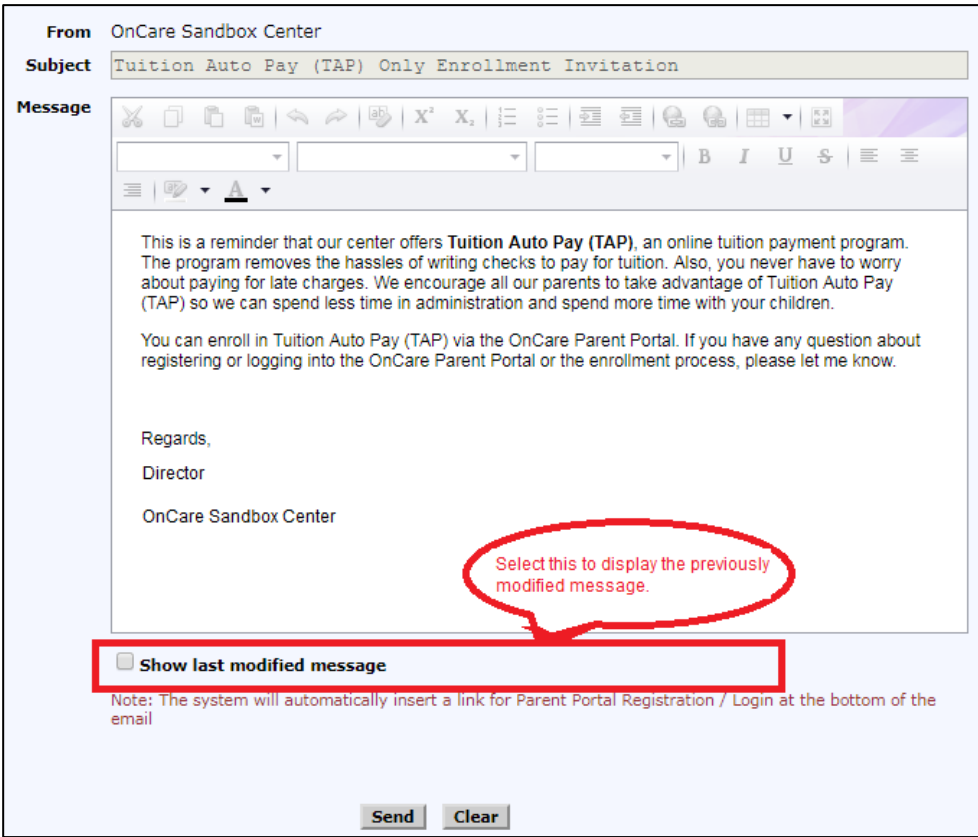